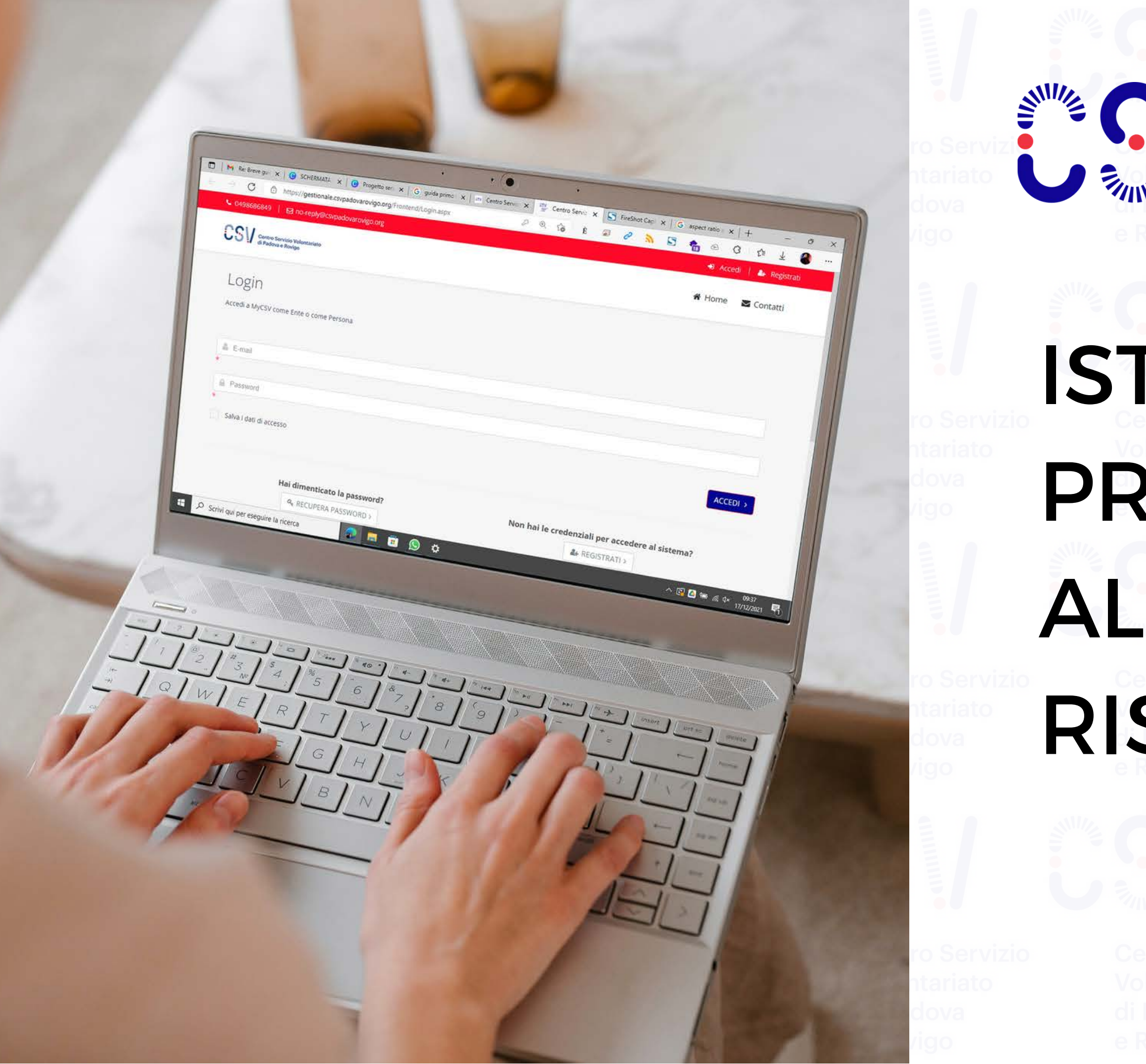

## **Centro Servizio Volontariato** di Padova e Rovigo

# ISTRUZIONI PRIMO ACCESSO ALL'AREA

RISERVATA

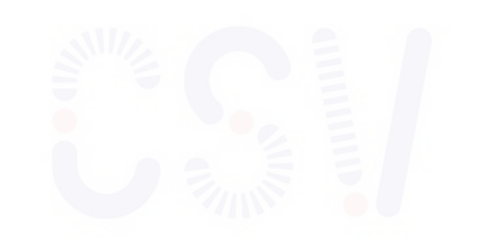

dumme

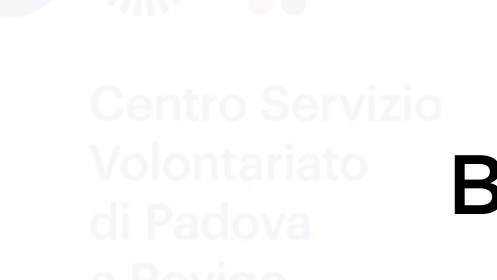

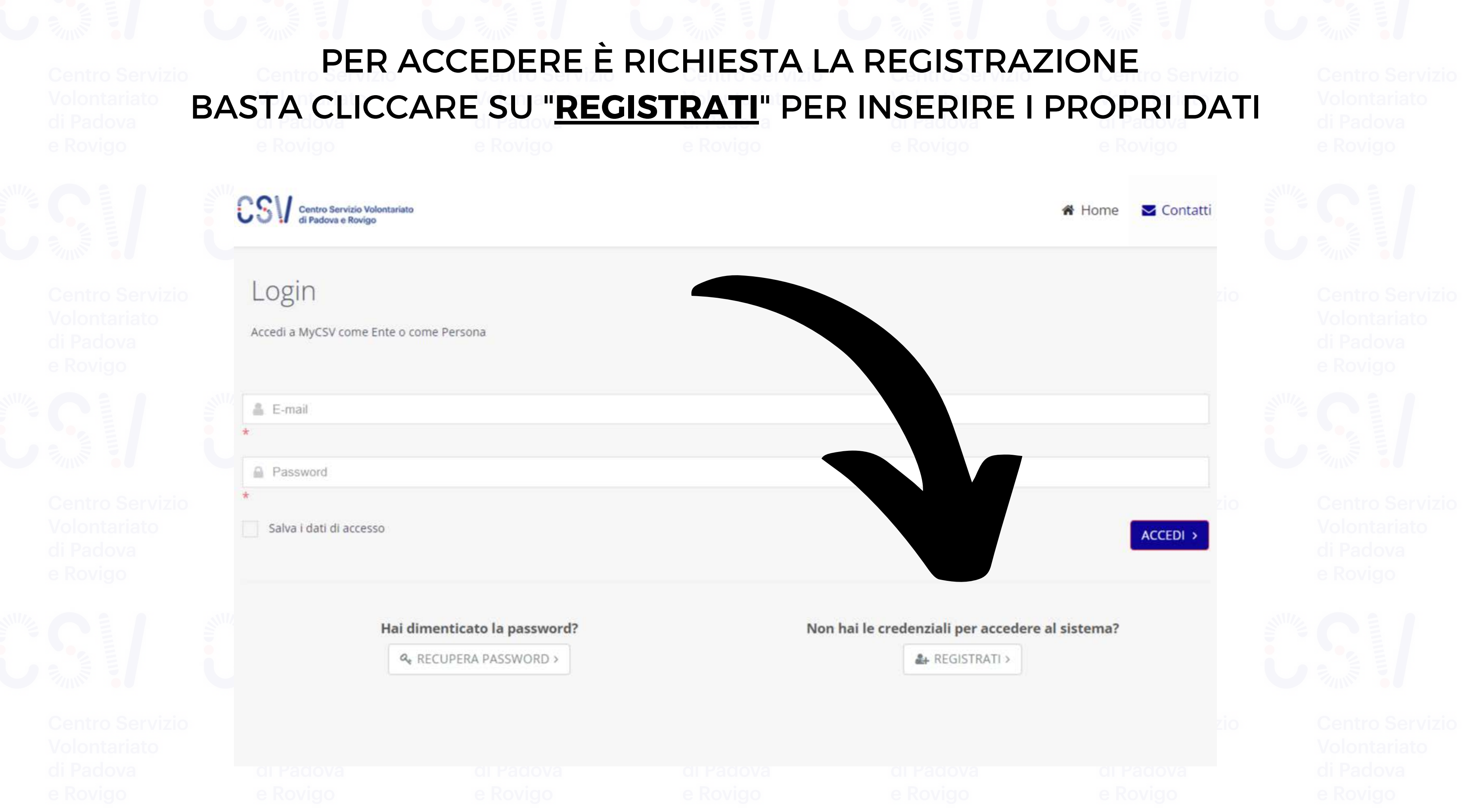

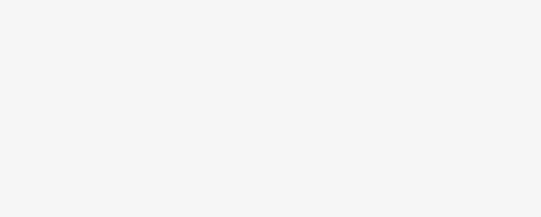

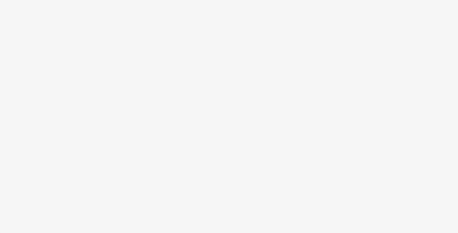

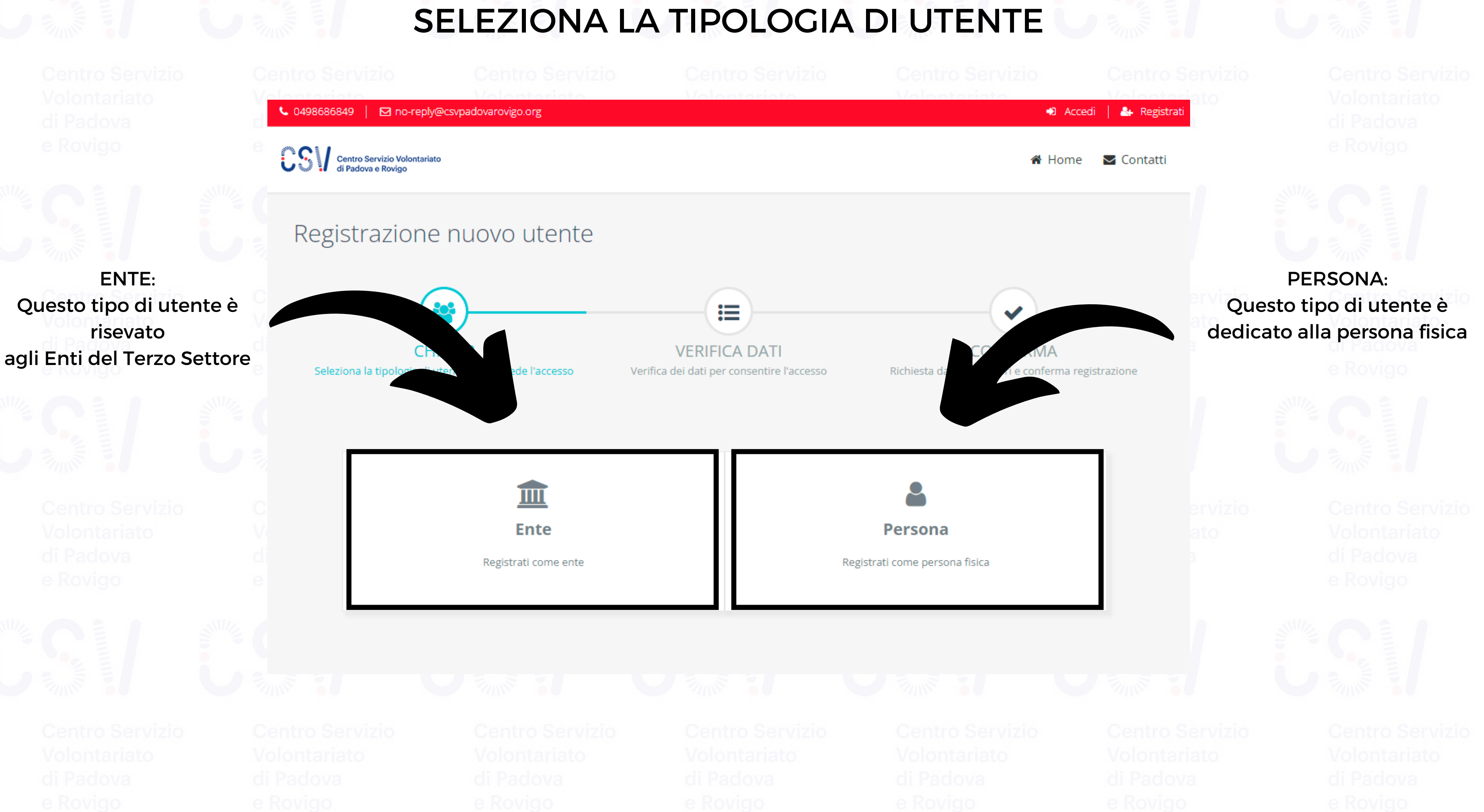

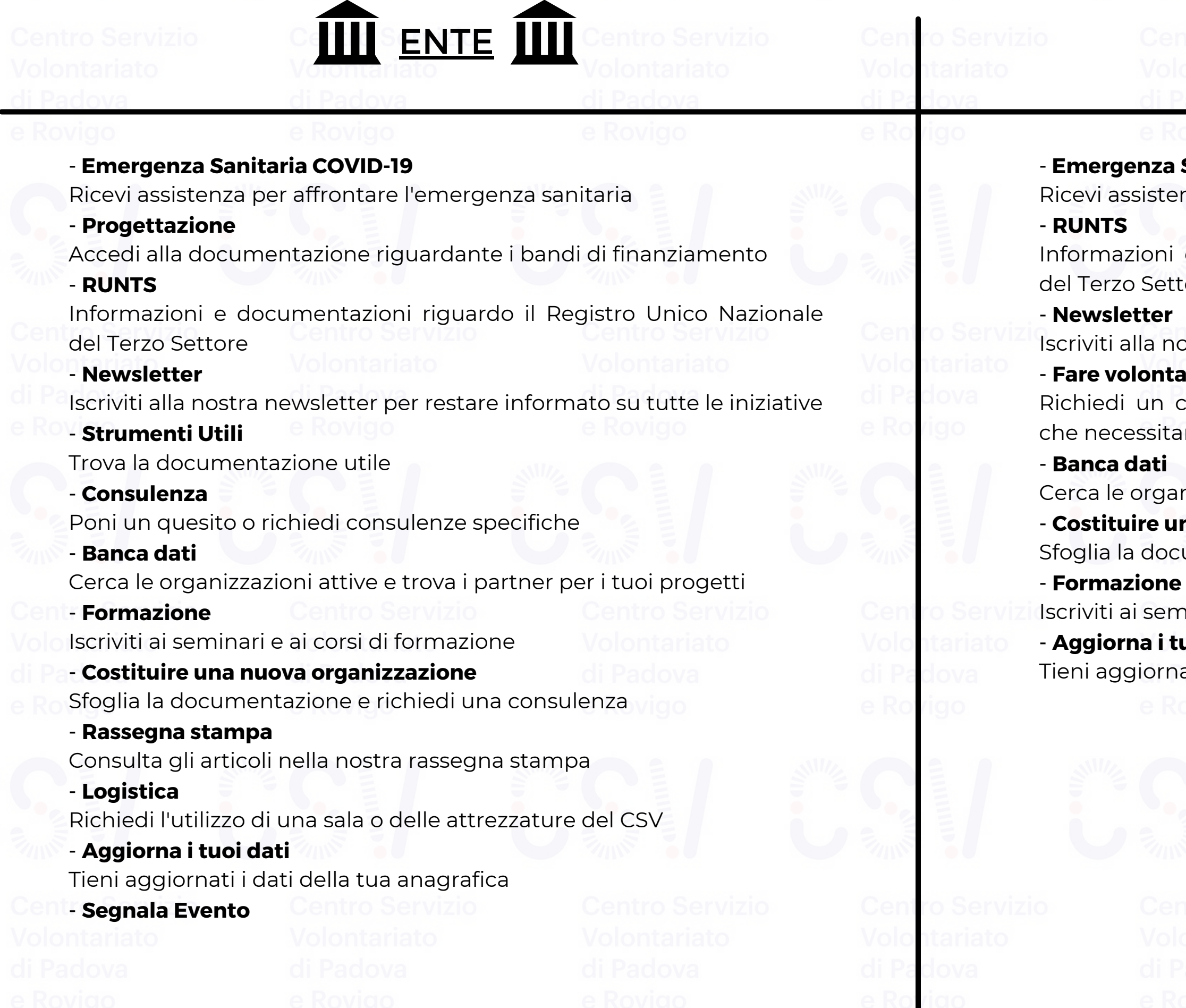

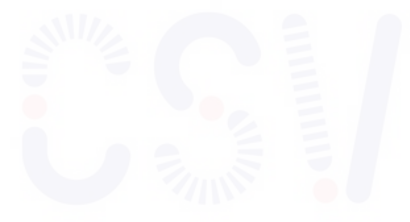

# IN BASE AL TIPO DI UTENTE, CAMBIANO I SERVIZI A DISPOSIZIONE

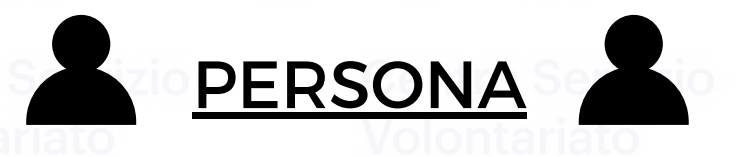

## - **Emergenza Sanitaria COVID-19**

enza per affrontare l'emergenza sanitaria

e documentazioni riguardo il Registro Unico Nazionale ttore

nostra newsletter per restare informato su tutte le iniziative tariato

colloquio di orientamento per conoscere le associazioni tano di volontari

anizzazioni attive e trova i partner per i tuoi progetti

## - **Costituire una nuova organizzazione**

cumentazione e richiedi una consulenza

minari e ai corsi di formazione

## tuoi dati

nati i dati della tua anagrafica

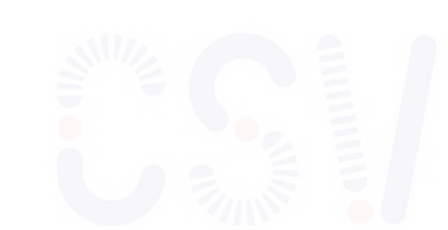

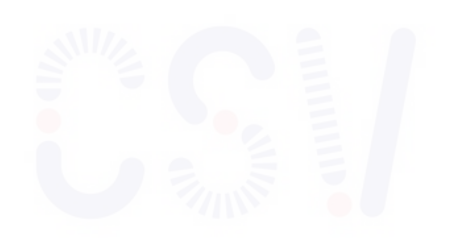

THE REGISTRAZIONE "ENTE" THE

# Inserire il codice fiscale dell'Ente ed un indirizzo mail di riferimento

Centro Servizio Volontariato<br>di Padova e Rovigo Registrazione nuovo utente **VERIFICA DATI** CHI SEI? Seleziona la tipologia di utente che richiede l'accesso Verifica dei dati per consentire l'accesso Registrazione ente Inserire il codice fiscale e l'indirizzo e-mail istituzionale dell'ente. conferma che sarà inviato all'indirizzo e-mail di accesso.

↓ 0498686849 | ⊠ no-reply@csvpadovarovigo.org

Attenzione: L'utenza sarà attivata SOLO dopo aver concluso la procedura di registrazione cliccando nel link di Codice Fiscale (\*) E-mail per l'accesso  $(*)$   $\odot$ **AVANTI INDIETRO O** Dati anagrafici completi Una volta conclusa la procedura di registrazione sarà possibile completare il profilo dell'utente inserendo tutte le informazioni aggiuntive. Clicca su "Avanti"

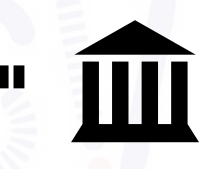

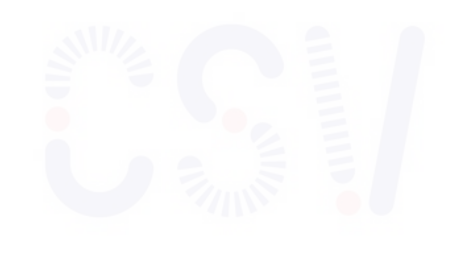

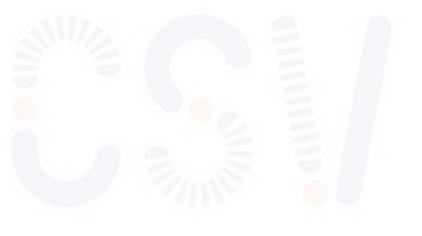

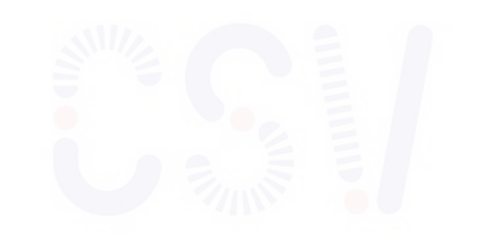

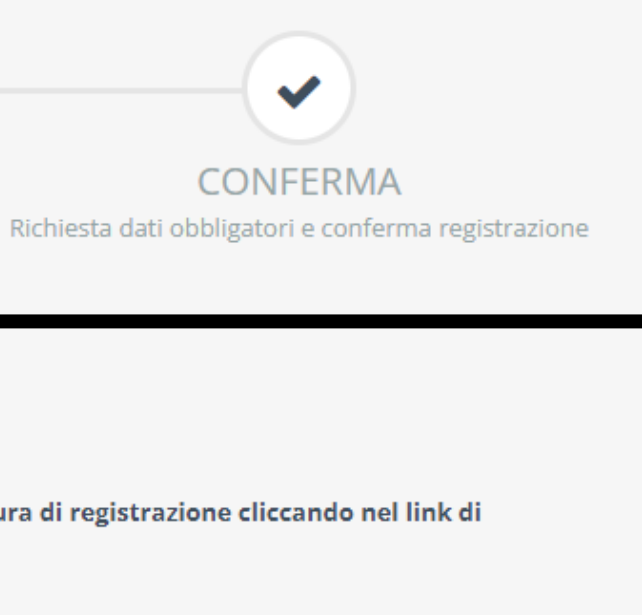

+1 Accedi | & Registrati

i Home **v** Contatti

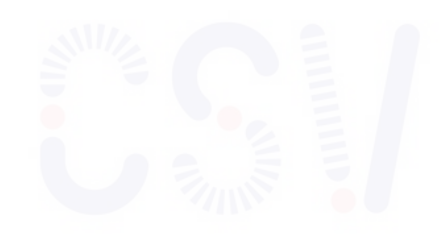

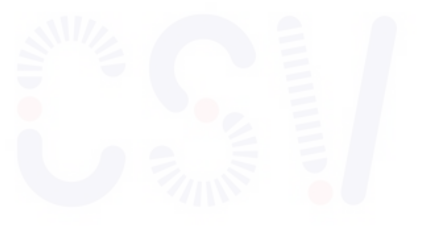

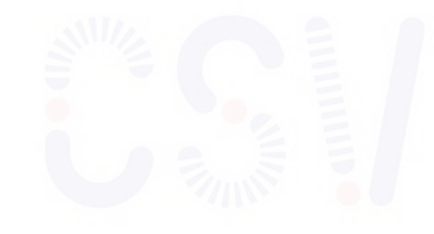

# **COMPILARE TUTTI I CAMPI CON I DATI RICHIESTI**

**I CAMPI CONTRASSEGNATI CON UN ASTERISCO SONO OBBLIGATORI** 

# AL TERMINE, CLICCA SU "Conferma registrazione"

## **CSI** Centro Servizio Volontariato

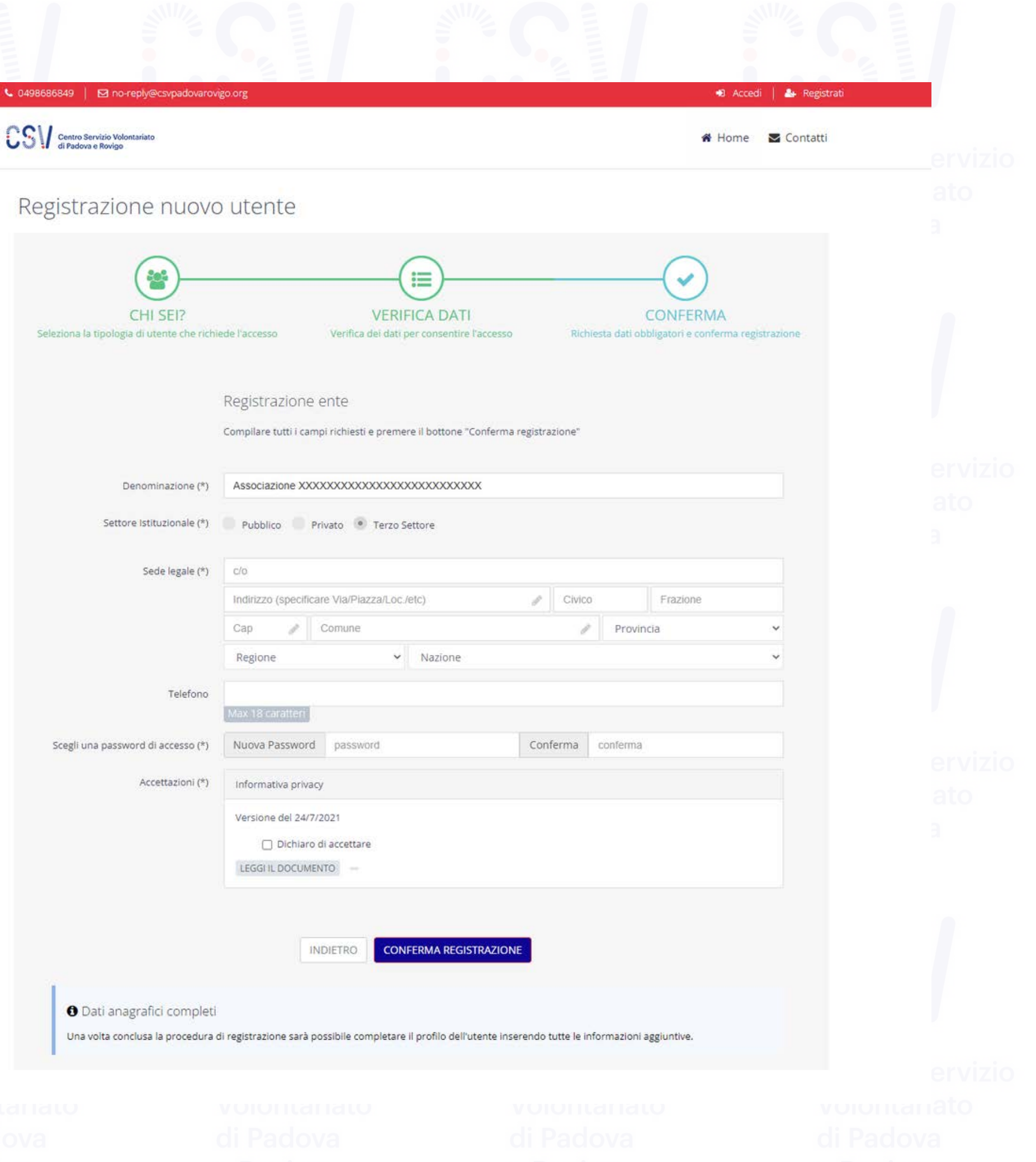

# TERMINATO QUESTO PASSAGGIO, È NECESSARIO ACCEDERE ALLA CASELLA DI POSTA INDICATA IN FASE DI REGISTRAZIONE, SELEZIONARE LA MAIL DI SICUREZZA RICEVUTA IN AUTOMATICO DAL SISTEMA E VALIDARE LA REGISTRAZIONE. GIUNTI A QUESTO PUNTO, È POSSIBILE TORNARE ALLA PAGINA DI ACCESSO ED ACCEDERE ALL'AREA RISERVATA UTILIZZANDO LE CREDENZIALI REGISTRATE.

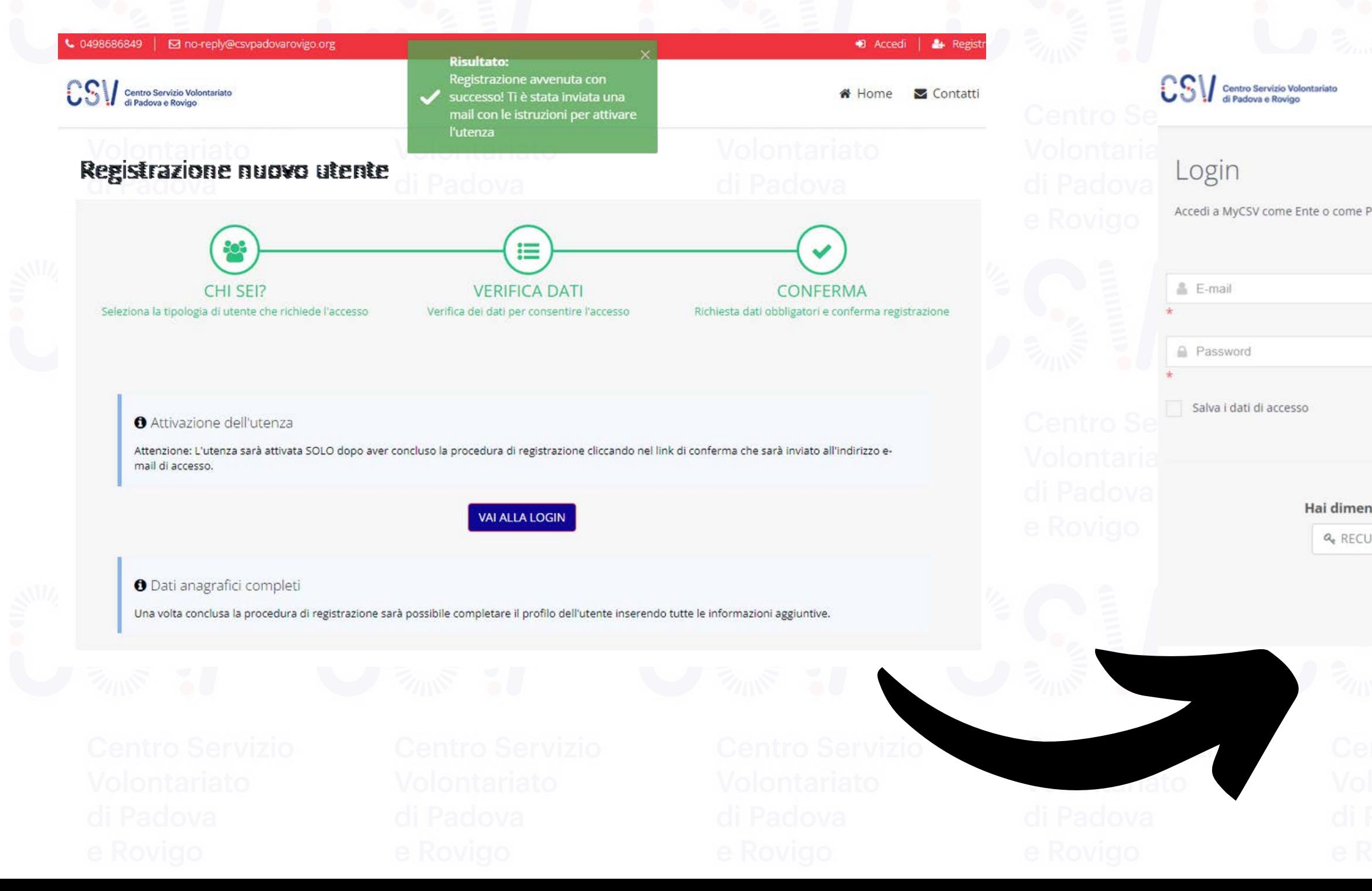

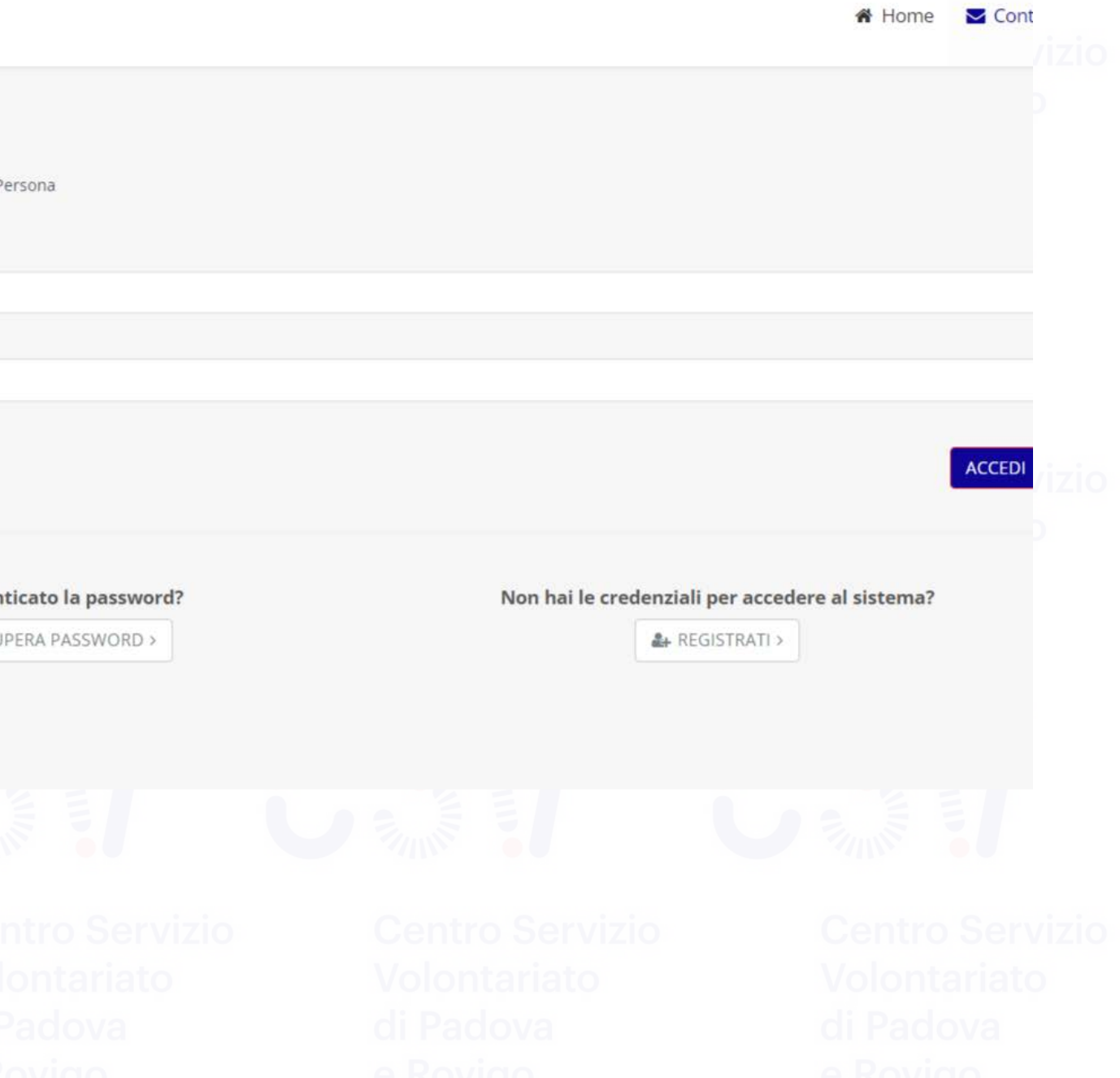

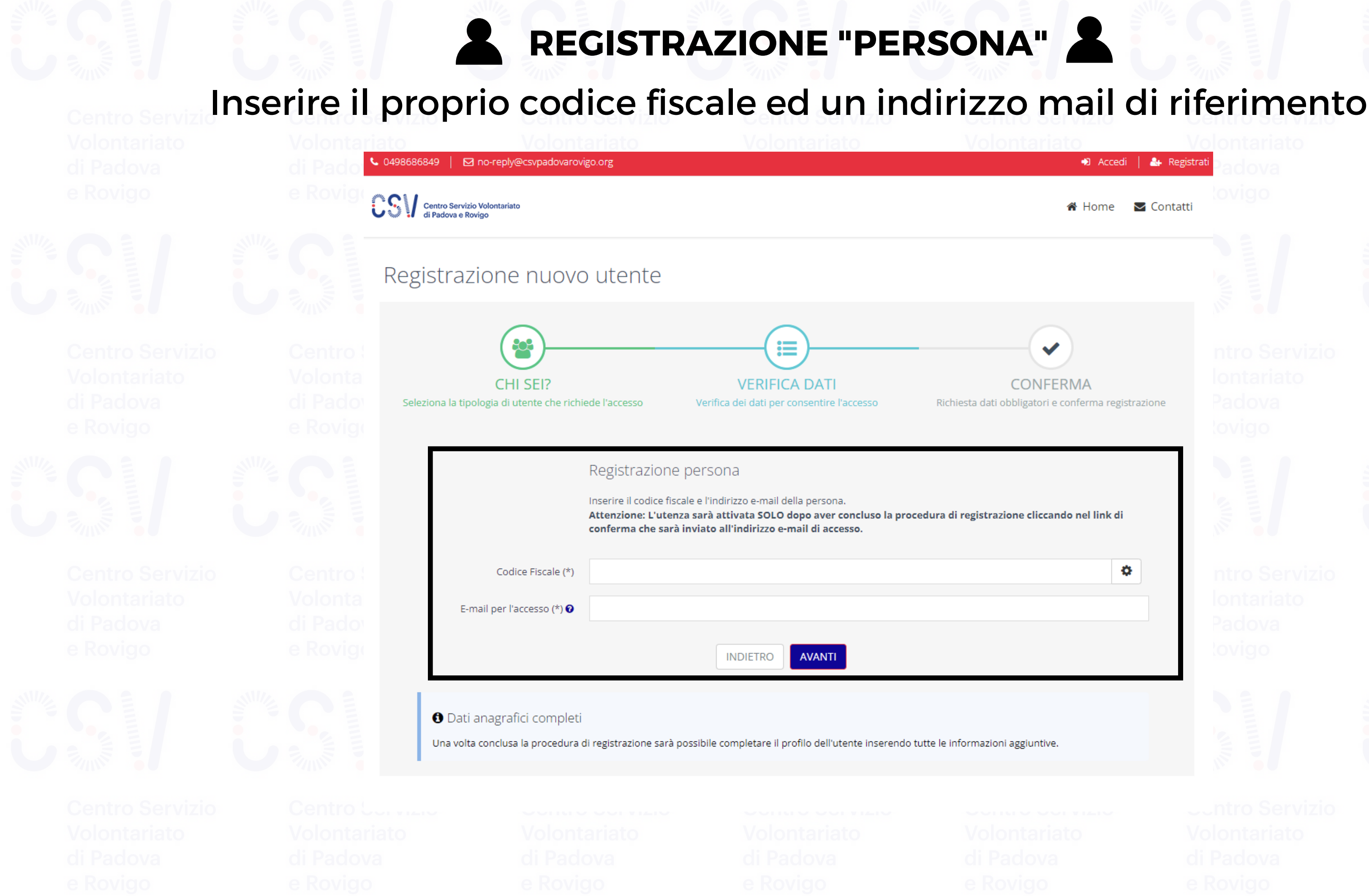

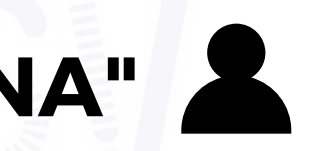

D Accedi | & Registrati

 $\triangleright$  Contatti

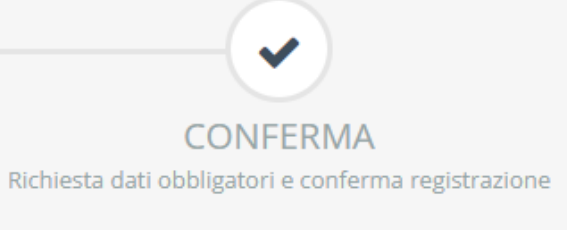

**∦** Home

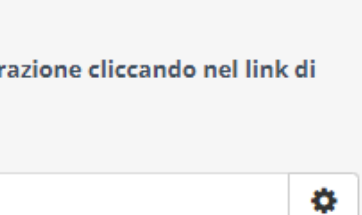

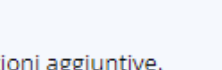

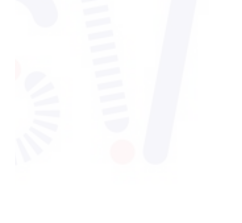

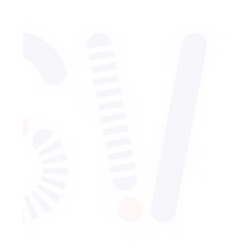

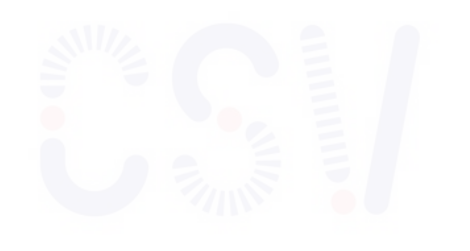

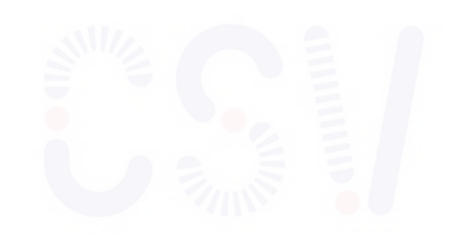

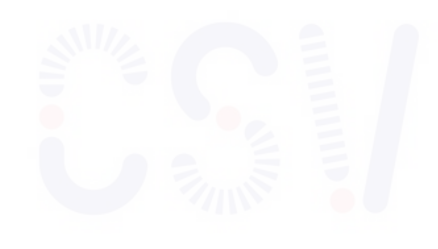

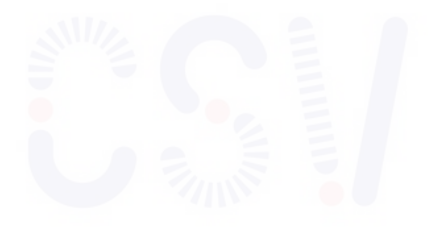

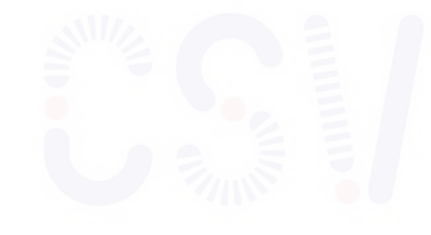

 $\sim$  0498686849  $\parallel$   $\blacksquare$  no-reply@csvpadovarovigo.org

Centro Servizio Volontariato

## Registrazione nuovo uter

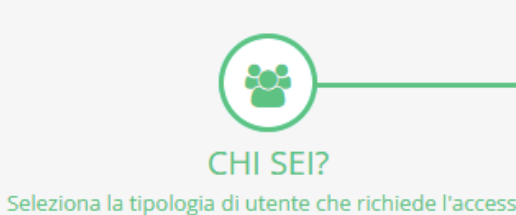

**COMPILARE TUTTI I CAMPI CON I DATI RICHIESTI** 

**I CAMPI CONTRASSEGNATI CON UN ASTERISCO SONO OBBLIGATORI** 

# AL TERMINE, CLICCA SU "Conferma registrazione"

Registr

Compilare

Cognome (\*)

Nome  $(*)$ 

Telefono

Accettazioni (\*)

Indirizzo di residenza / domicilio (\*)

Scegli una password di accesso (\*)

Indirizzo

 $C/O$ 

Cap

Region

Nuova

Informa

Version

LEGGI

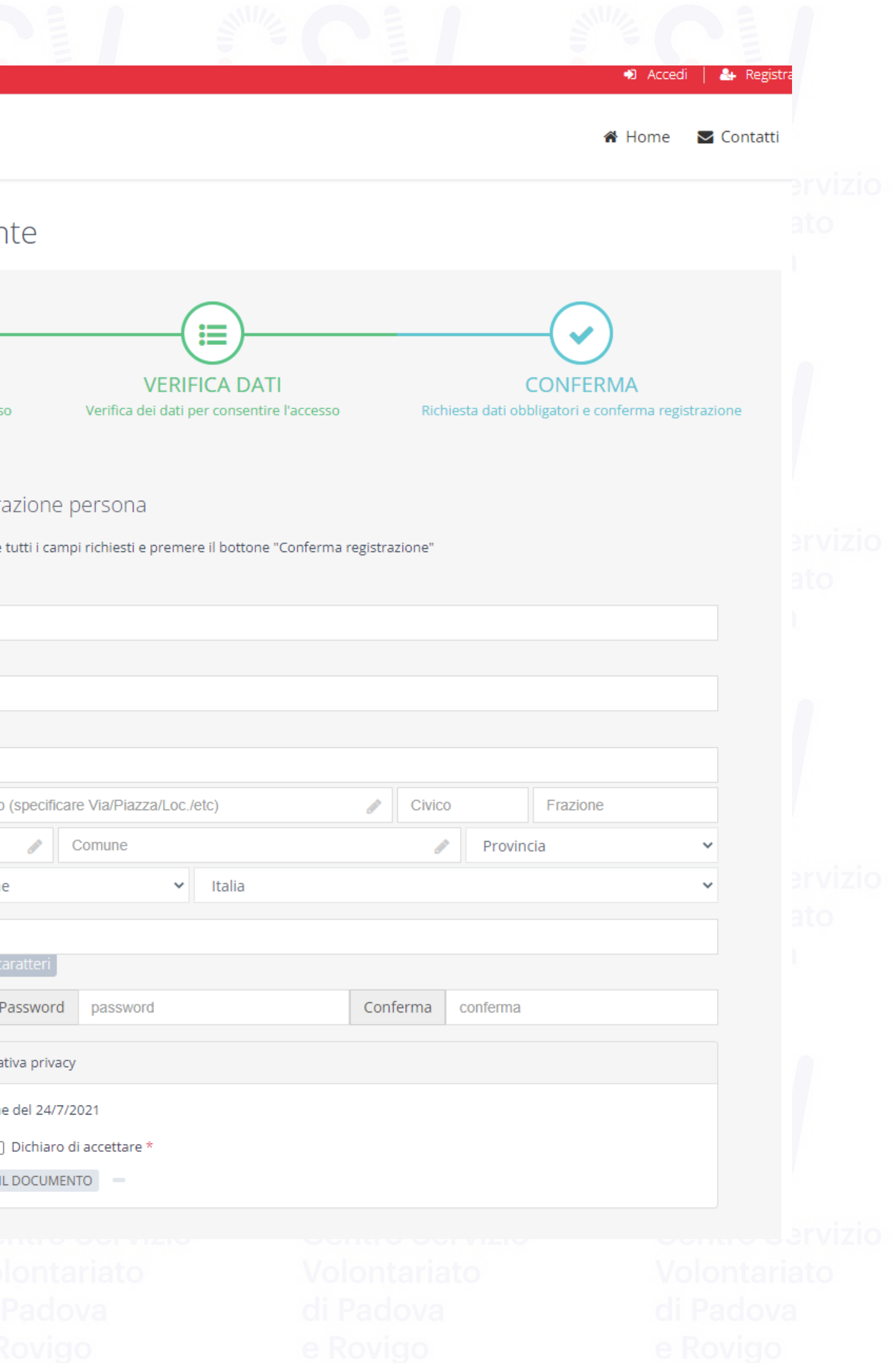

# TERMINATO QUESTO PASSAGGIO, È NECESSARIO ACCEDERE ALLA CASELLA DI POSTA INDICATA IN FASE DI REGISTRAZIONE, SELEZIONARE LA MAIL DI SICUREZZA RICEVUTA IN AUTOMATICO DAL SISTEMA E VALIDARE LA REGISTRAZIONE. GIUNTI A QUESTO PUNTO, È POSSIBILE TORNARE ALLA PAGINA DI ACCESSO ED ACCEDERE ALL'AREA RISERVATA UTILIZZANDO LE CREDENZIALI REGISTRATE.

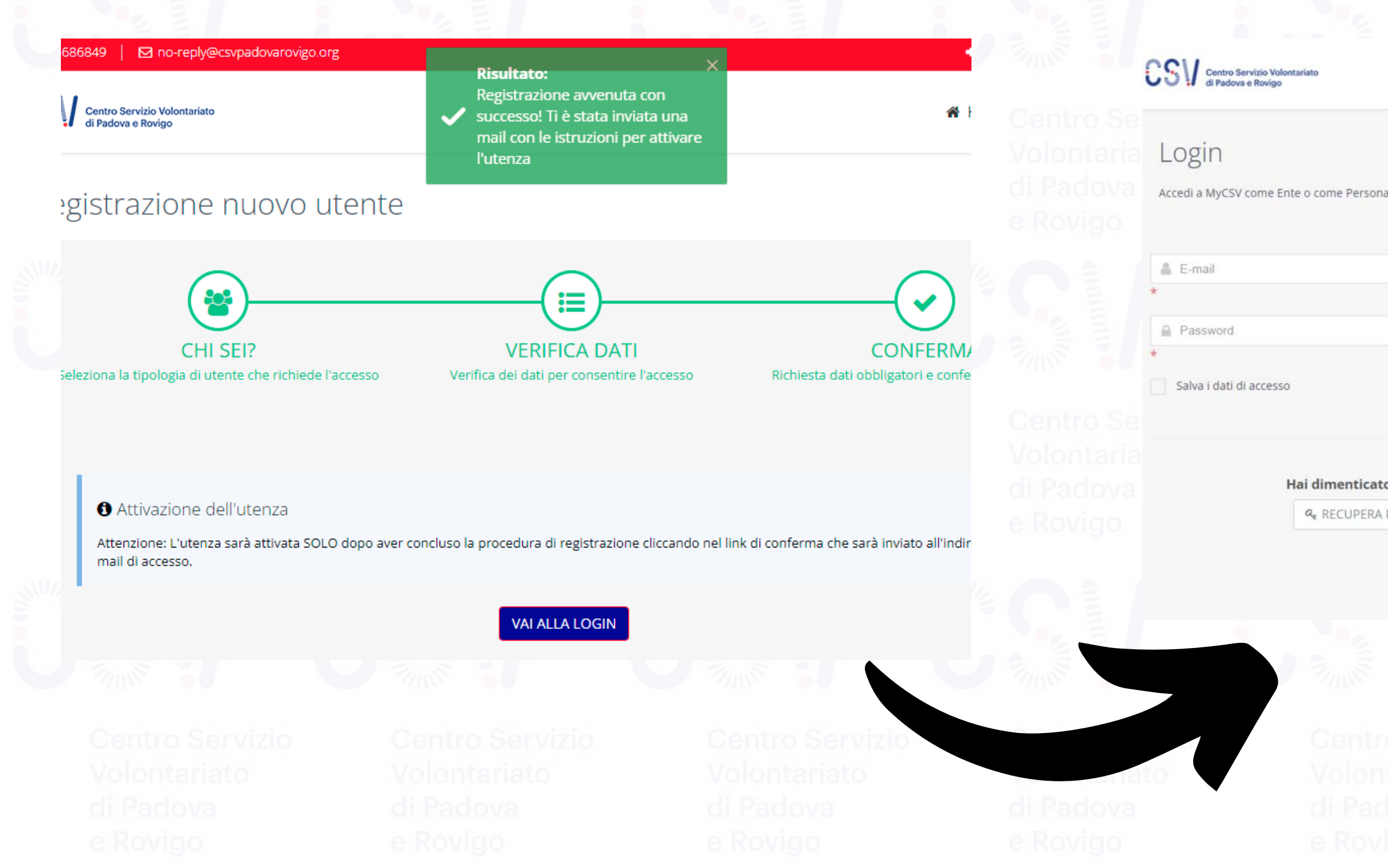

Hai dimenticato la password? Non hai le credenziali per accedere al sistema? **Q** RECUPERA PASSWORD > & REGISTRATI >

<del>if</del> Home **M** Cont